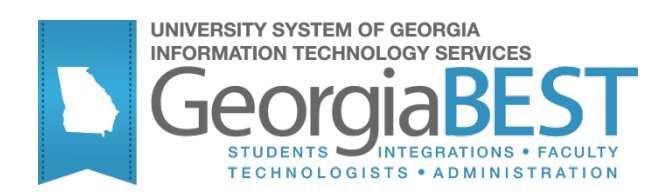

# **Using the Campus Data Extraction Process**

# **Georgia Enhanced Banner Student User Documentation**

Version 8.12

**Information Technology Services**

**December 2011**

This page left blank to facilitate front/back printing.

# **Table of Contents**

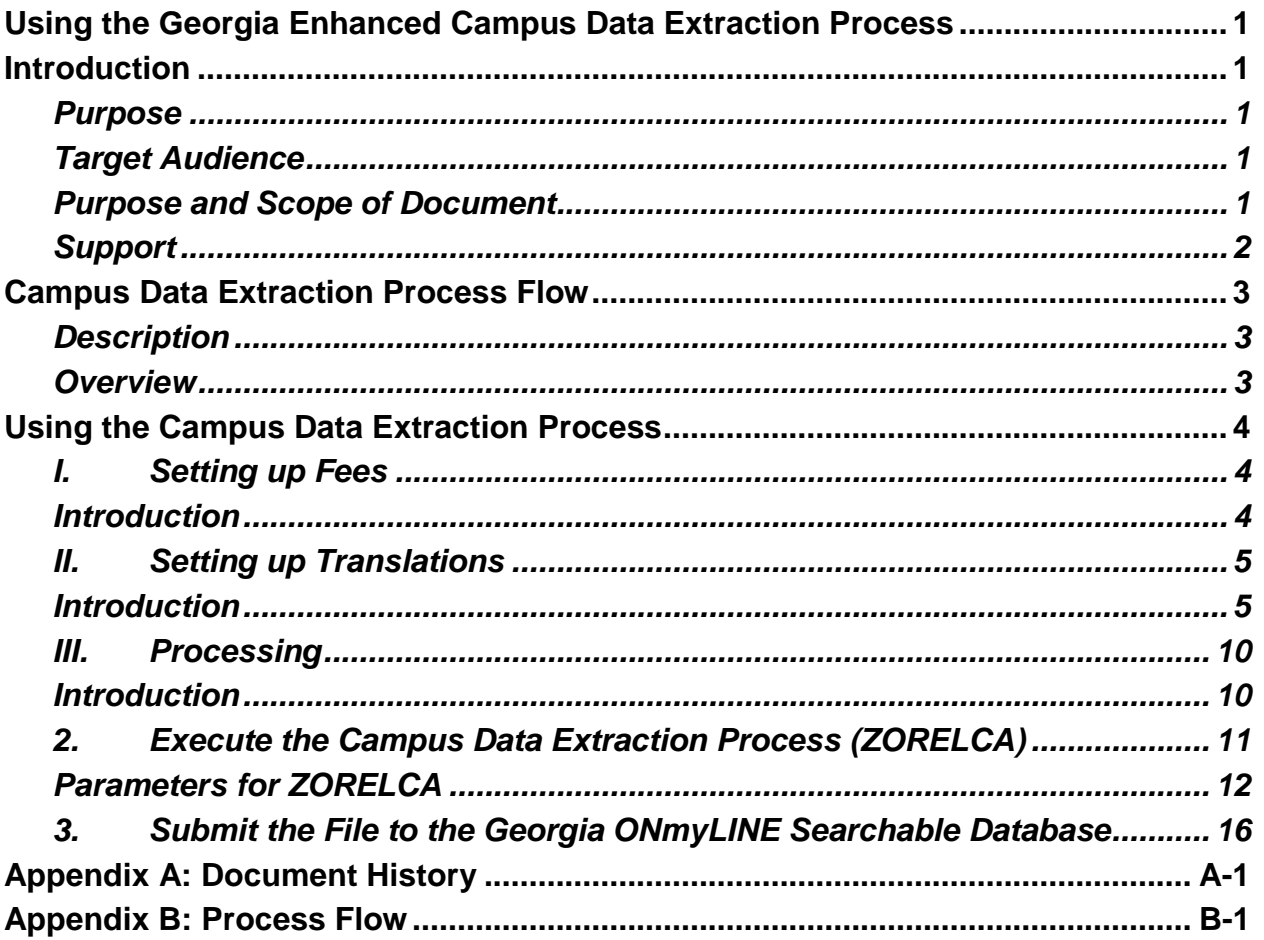

This page left blank to facilitate front/back printing.

# **Using the Georgia Enhanced Campus Data Extraction Process**

# **Introduction**

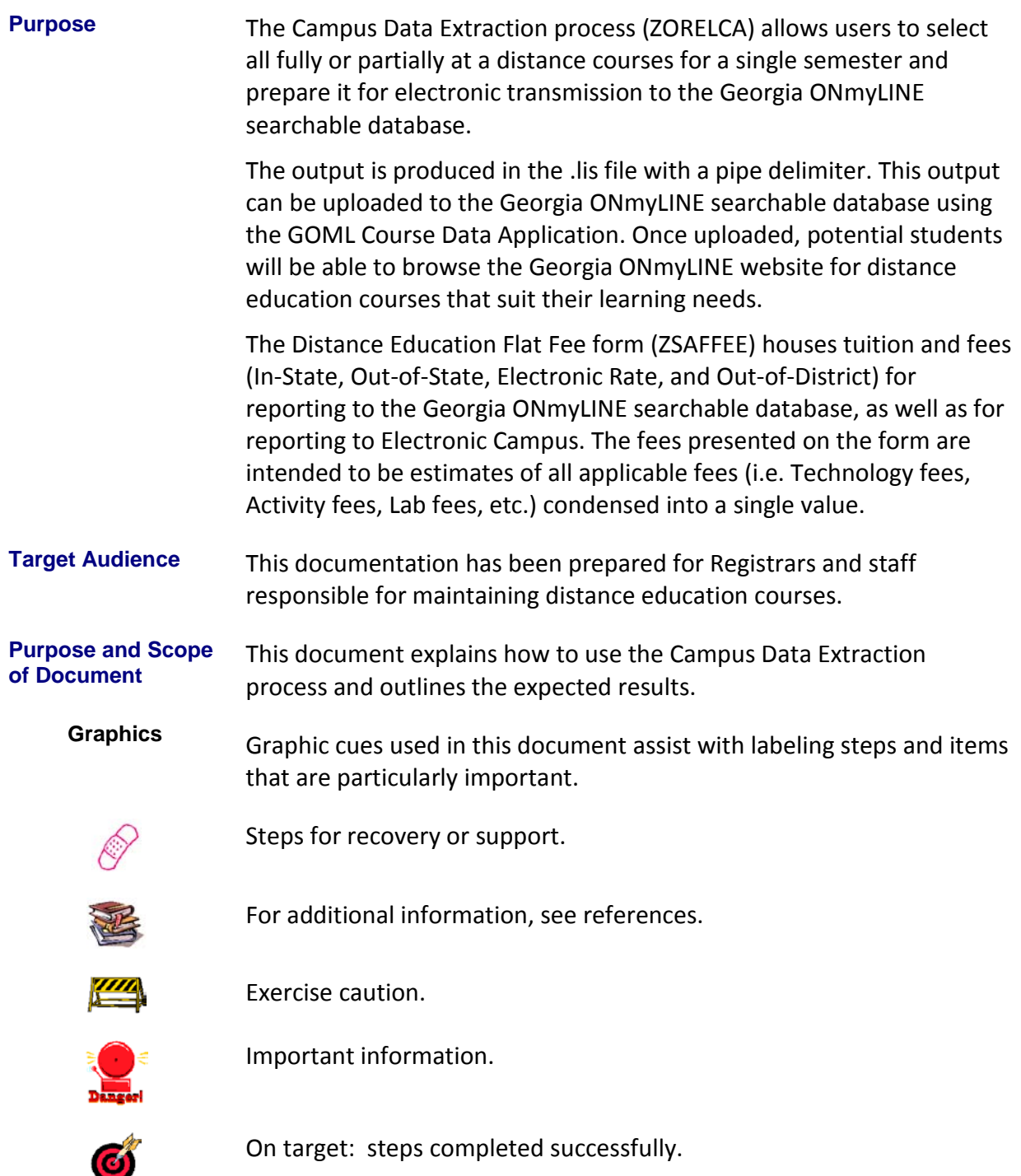

**Support** For additional ITS resources and support, contact the ITS Helpdesk:

- Web support request self-service: http://www.usg.edu/customer\_services
- E-mail: Helpdesk@usg.edu

For emergency, business interruptions, or production down situations, call the ITS Helpdesk immediately

- 706-583-2001
- Toll free within Georgia: 1-888-875-3697

# **Campus Data Extraction Process Flow**

**Description** The Campus Data Extraction process (ZORELCA) allows users to pull specific fields from Banner and arrange them for electronic transmission to the Georgia ONmyLINE searchable database. The Distance Education Flat Fee form (ZSAFFEE) houses tuition and fees by course level and campus code.

### **Overview**

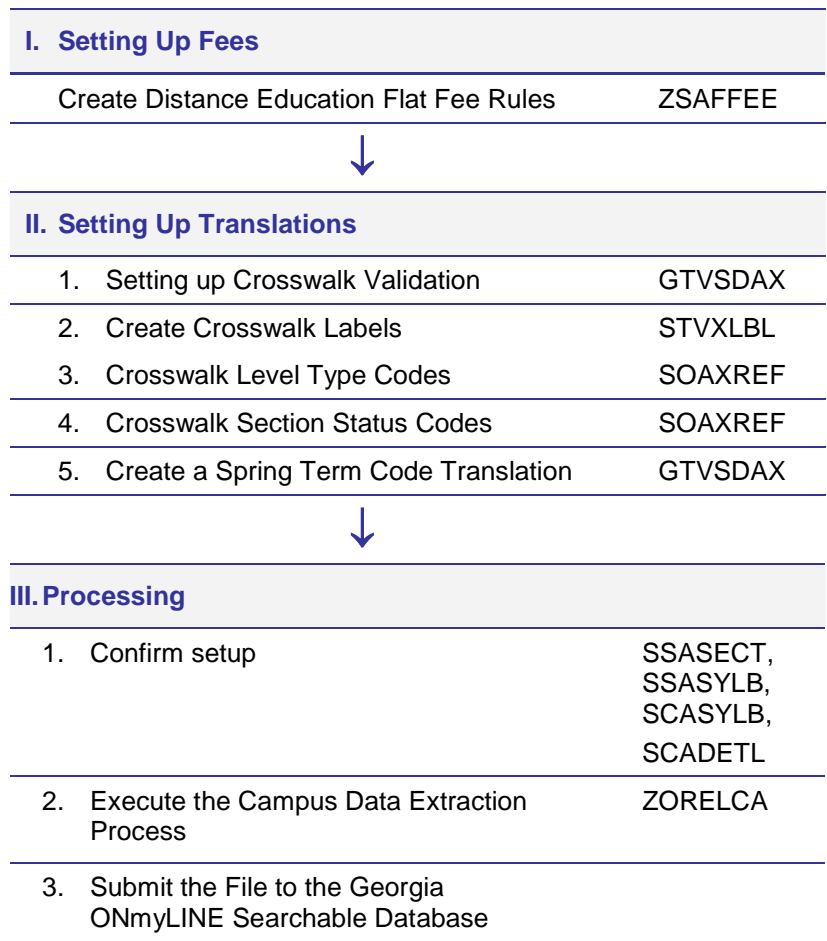

# **Using the Campus Data Extraction Process**

### *I. Setting up Fees*

### **Introduction** The Distance Education Flat Fee form (ZSAFFEE) is designed to house tuition and fees for a single hour of instruction on a term by term basis. The Campus Data Extraction process (ZORELCA) multiplies the given tuition values by the credit hours to provide the Georgia ONmyLINE searchable database with an estimated total for In-State, Out-of-State, Electronic Rate, and Out-of-District tuition based on course level, and campus if applicable. ZSAFFEE has the option of reporting fees at a flat rate which is the same for all courses regardless of credit hours, or multiplying fees by the credit hours to match the way tuition is calculated.

**Create Distance Education Flat Fee Rules**  Enter the tuition and fee amounts in the In-State, Out-of-State, Electronic Rate, and Out-of-District columns for each level in the Level Code Validation table (STVLEVL) on ZSAFFEE. Values can be entered by level plus campus if applicable.

Tuition should be entered as a rate per single credit hour. Fees can be entered as either a rate per single credit hour OR as a flat rate value per course section regardless of the number of credit hours. If a per credit hour value is entered, the Calc by Credit Hour box must be checked.

ZORELCA will pull the tuition based on level and campus, multiplying it by the section or course credit hours to calculate the correct amount and report it to the Georgia ONmyLINE searchable database.

ZORELCA will pull the fees based on level and campus, reporting it as a flat rate for the section, or multiplying by the section or course credit hours if the Calc. by Credit Hour check box is used.

The Maintenance button can be used to copy or end fee data for the term in the Key Block.

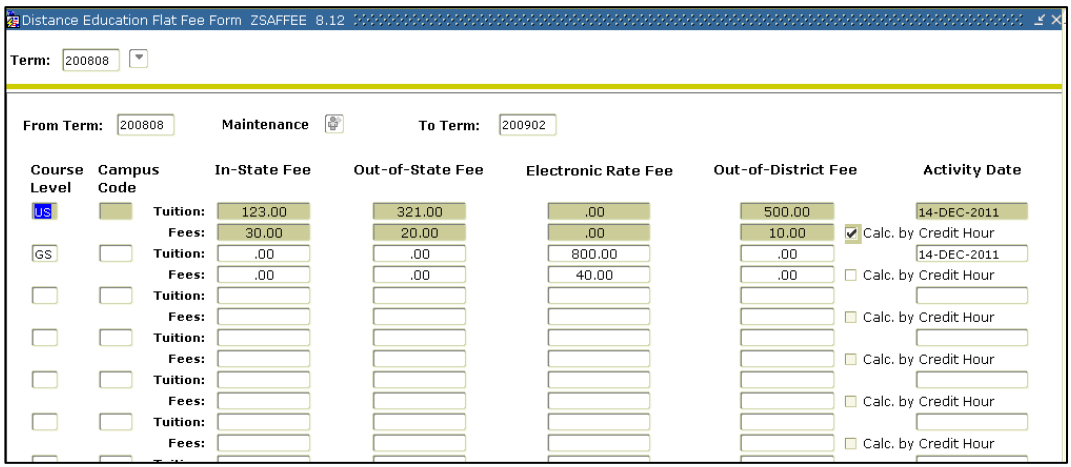

**(ZSAFFEE)**

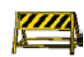

**Caution** All fee fields on ZSAFFEE must be completed. Use a zero dollar amount when tuition or fees are not applicable for a field. Georgia ONmyLINE does not report all tuition/fee data, even if all columns contain values in ZSAFFEE.

The following guidelines will ensure accurate reporting:

If either In-State or Out-of-State values have dollar amounts, verify the Electronic Rate values are set to a zero dollar amount. Conversely, if the Electronic Rate values have a dollar amount, verify In-State and Out-of-State values are set to a zero dollar amount. If Out-of-District values are blank, they should be set to a zero dollar amount.

If all fields contain values on a ZSAFFEE row, ZORELCA will report In-State , Outof-State , and Out-of-District tuition and fees. To report the Electronic Rate, both In-State and Out-of-State tuition and/or fees must be zero dollar amounts.

## *II. Setting up Translations*

**Introduction** The Georgia ONmyLINE searchable database requires a semester or quarter code to be reported for all courses.

> The USG defines the credit type by level code. A crosswalk will need to be created on the EDI Verification Label Validation table (STVXLBL) and defined in the EDI Cross-Reference Rules form (SOAXREF) for all level values in the Level Code Validation table (STVLEVL). The new label will translate STVLEVL values to Semester or Quarter.

**1.Setting up Crosswalk Validation (GTVSDAX)** An optional zorelca\_gtvsdax\_insert.sql script was delivered with a prior version of ZORELCA. This script inserted four rows in the Crosswalk Validation form (GTVSDAX) with ZORELCALVL in the internal code. These crosswalk entries are designed to translate campus level codes into standard USG level codes. The External Code should contain the campus code matching the USG standard for each level code. The USG standard codes are found in the Translation Code field. If the translation and the external codes are the same, the row is not required.

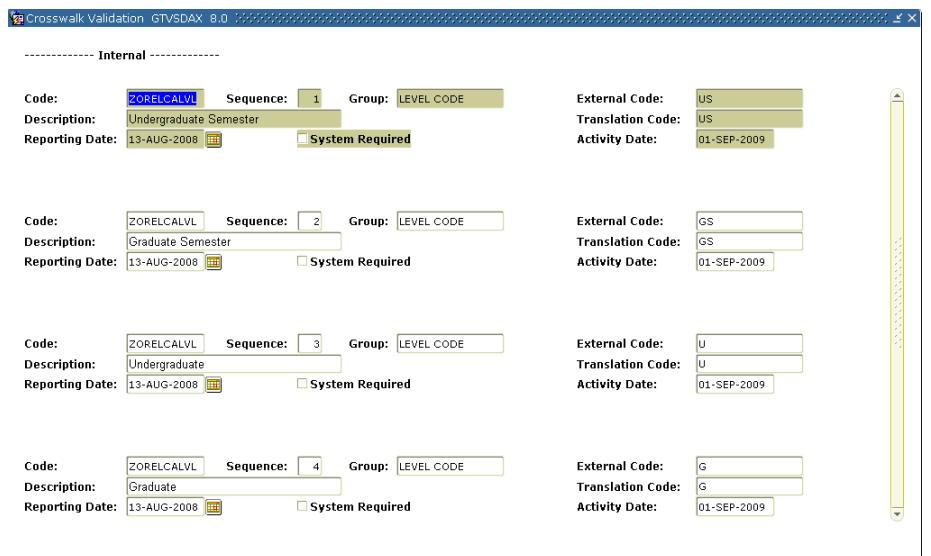

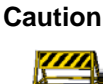

**Caution** If GTVSDAX translation records are created or updated by hand, the following rules must be followed:

- Translation Code "US" must always be associated with Sequence 1
- Translation Code "GS" must always be associated with Sequence 2
- Translation Code "U" must always be associated with Sequence 3
- Translation Code "G" must always be associated with Sequence 4

#### **2.Create Crosswalk Labels (STVXLBL)**

To create the new labels, insert new records on STVXLBL. The new records should have an EDI Label Code value of "LEVELTYP" with a Description of "Semester/Quarter Level Type" and an EDI Label Code value of "RGTSSTS" with a Description of "Section Status."

Please note these are not System Required values. The System Required indicator is only for use by SGHE for seed values.

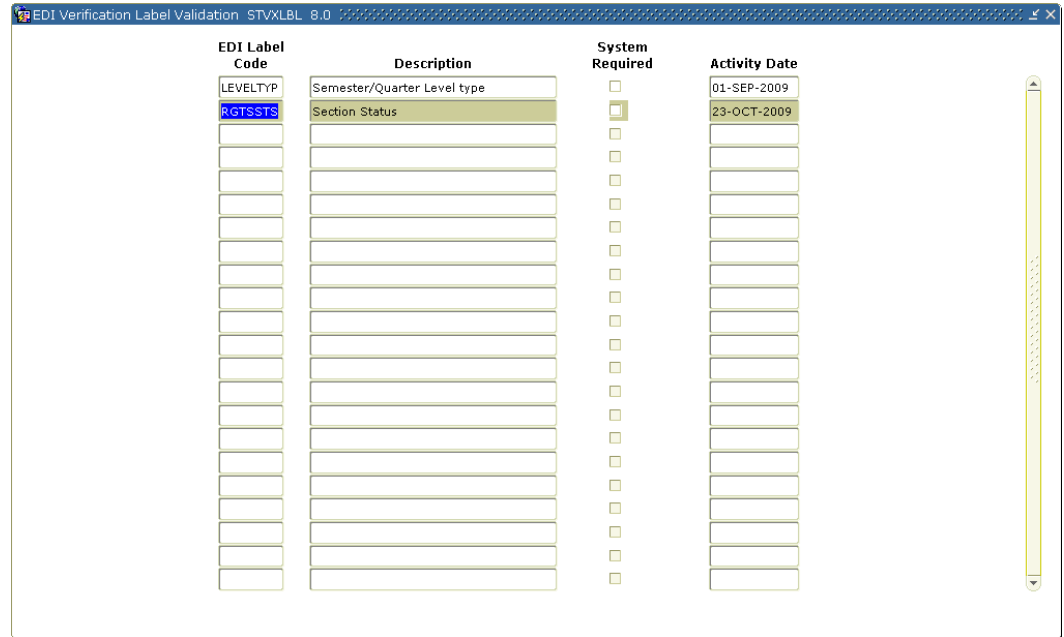

#### **3.Crosswalk Level Type Codes (SOAXREF)**

Create entries for the LEVELTYP cross reference label in the EDI Cross Reference Rules form (SOAXREF). This label will translate all of the institutional level codes from STVLEVL to Semester or Quarter.

Enter an Electronic Value of "Semester" or "Quarter". Please note that when placing multiple rows on SOAXREF under the same Electronic Value, an Electronic Qualifier must be used to differentiate the codes.

After defining the Electronic Value, enter the corresponding level type from STVLEVL in the Banner Value column. Enter a description to denote the level type being translated. All level codes in STVLEVL should be entered under the LEVLTYP label to ensure proper translation.

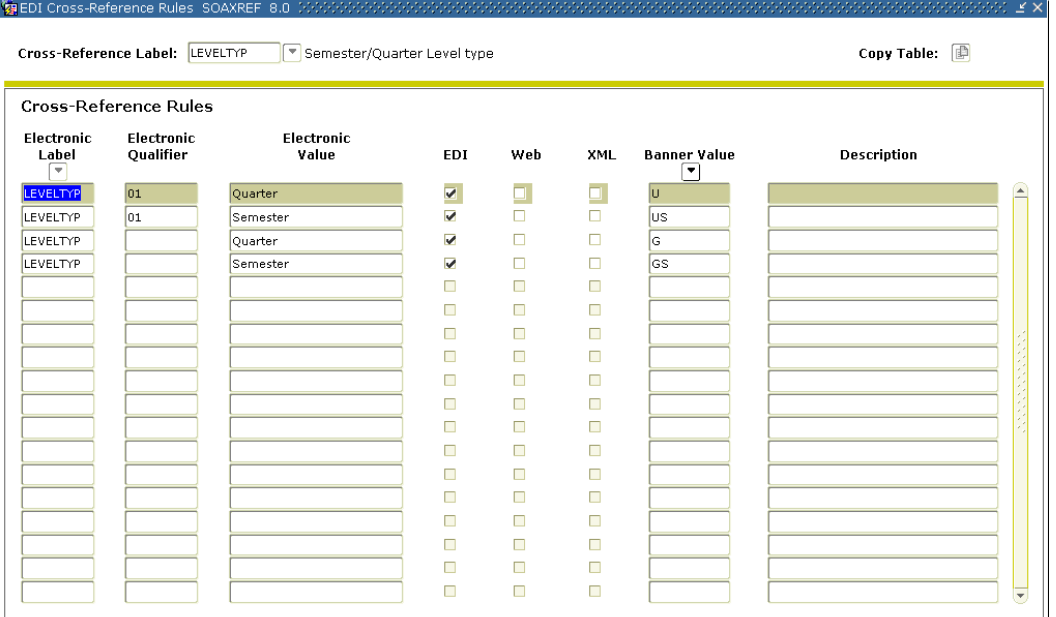

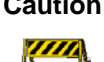

**Caution** The following error message will display if you try to enter multiple Quarter or Semester values without providing a qualifier:

FRM-40508: Oracle error: Unable to INSERT record.

Although required, the Electronic Qualifier is not used by the logic of ZORELCA.

**4.Crosswalk Section Status Codes (SOAXREF)** Create entries for the RGTSSTS cross reference label in the EDI Cross Reference Rules form (SOAXREF). This label will translate all of the institutional section status codes from the Section Status Code Validation table (STVSSTS) that are active to A or inactive to I.

> Enter an Electronic Value of "A". Please note that when placing multiple rows on SOAXREF under the same Electronic Value, an Electronic Qualifier must be used to differentiate the codes.

> After defining the Electronic Value, enter the corresponding active Section Status from STVSSTS in the Banner Value column. Enter a description to denote the status type being translated. Create one entry for every active Section Status code.

If inactive status codes are being placed on the RGTSSTS, then repeat the above steps with an Electronic Value of "I".

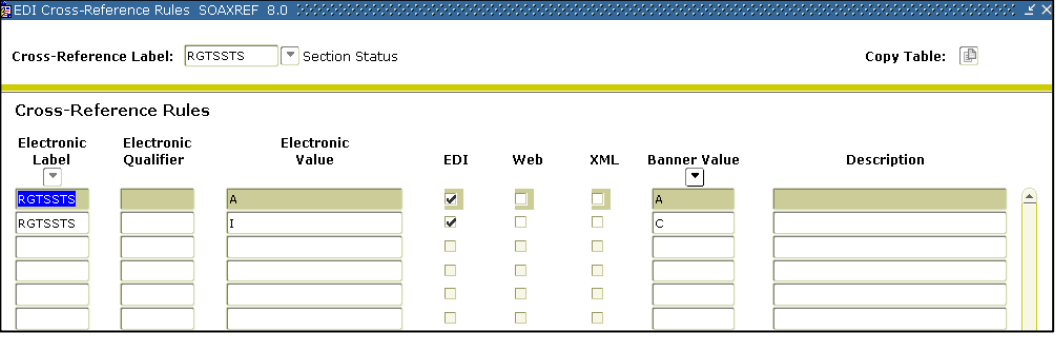

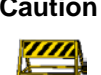

**Caution** The following error message will display if you try to enter multiple A values without providing a qualifier:

FRM-40508: Oracle error: Unable to INSERT record.

Although required, the Electronic Qualifier is not used by the logic of ZORELCA.

**4.Crosswalk Section Status Codes (SOAXREF)** If your institution uses a non-standard term code for Spring, you should create a translation on GTVSDAX for Spring term using the HOPECHCKPT code. For example, if your campus code for Spring term ends in "01", then you will need to translate this into the Regent's Standard term code for spring, "02". The institutional values should be entered in the External Code field, and "02" should

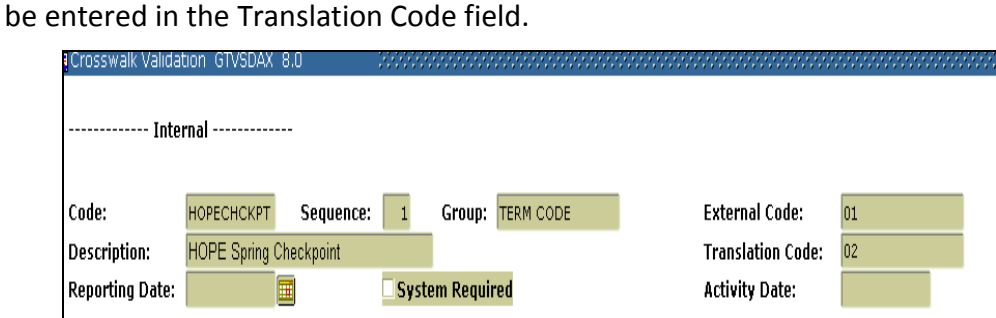

**Note:** If your institution already uses the Regent's Standard Term Code for Spring Term, translation is **not** needed.

### *III. Processing*

## **Introduction** The Campus Data Extraction process (ZORELCA) selects all of the distance education courses for a desired term and prepares them for electronic transmission to the Georgia ONmyLINE searchable database. The output is produced in the .lis file with a pipe delimiter. This output will be solely for use with the Georgia ONmyLINE searchable database.

**1.Confirm setup** ZORELCA will select courses from the Course Schedule form (SSASECT) that have a value of F (Fully at a Distance) or P (Partially at a Distance) in the Instructional Method field.

> ZORELCA first pulls course Learning Objectives, Required Materials, and Technical Requirements from the Section Syllabus form (SSASYLB). If no data are available on SSASYLB, ZORELCA will pull information from the Course Syllabus form (SCASYLB).

ZORELCA first pulls Long Title from Section Syllabus form (SSASYLB). If no data are available on SSASYLB, ZORELCA will pull the Title from the Schedule form (SSASECT), which can be either section specific or a default to the Course title from the Basic Course Information form (SCACRSE).

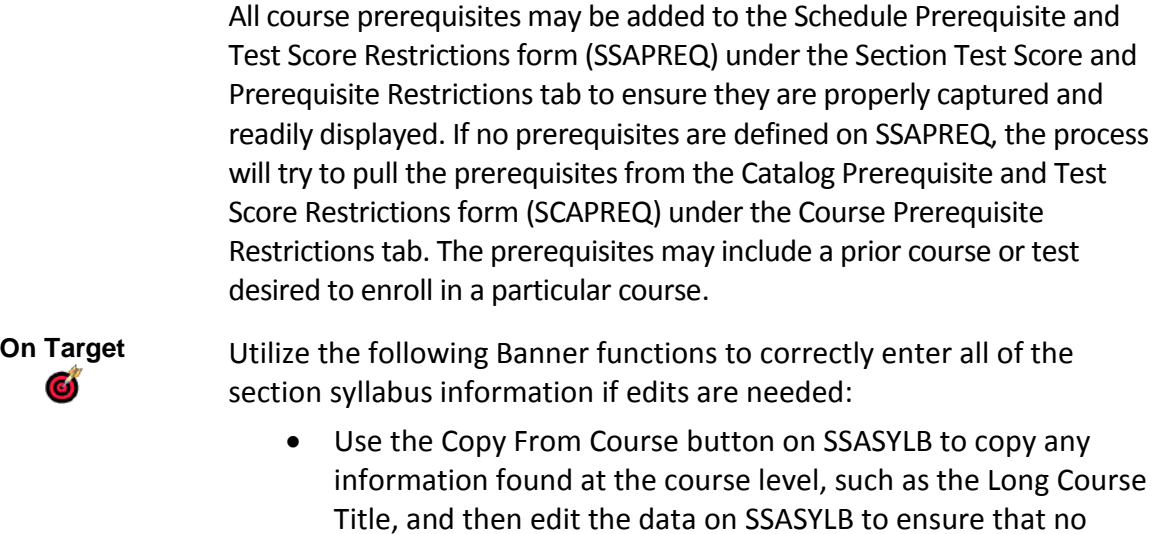

• Use the Faculty Self-Service Syllabus Information page (bwlksybs.P\_Fac\_Syllabus) to allow faculty to enter or update syllabus information. This allows an instant edit of the SSASYLB information. Please be aware that the Self-Service editor does not like special characters such as hard returns.

abbreviations are included in the ZORELCA output file.

#### **2.Execute the Campus Data Extraction Process (ZORELCA)**

ZORELCA selects course data from Banner and arranges it for electronic transmission. This process should be run for every term that distance education courses are offered and still available for registration so they can be submitted to the Georgia ONmyLINE searchable database.

### **Parameters for ZORELCA**

.

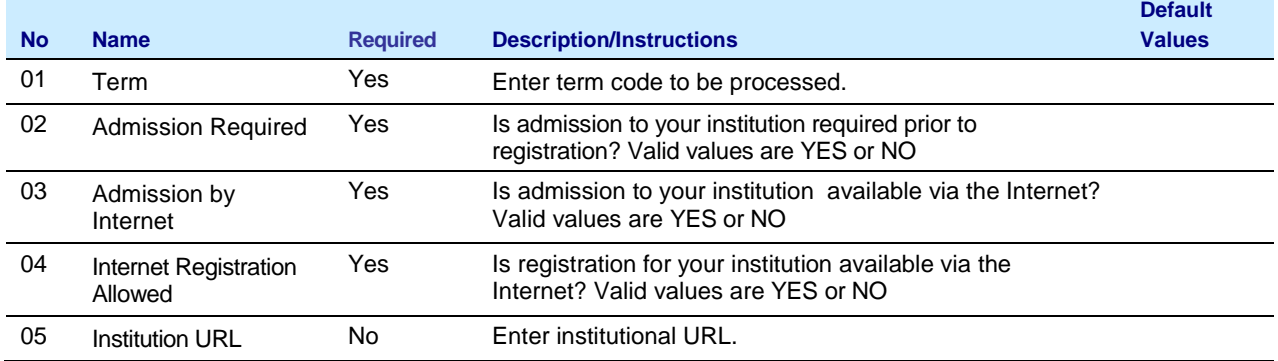

# **Sample Files** Samples of the .log, and .lis,files follow:

### **Sample zorelca\_{xxxxxx}.lis**

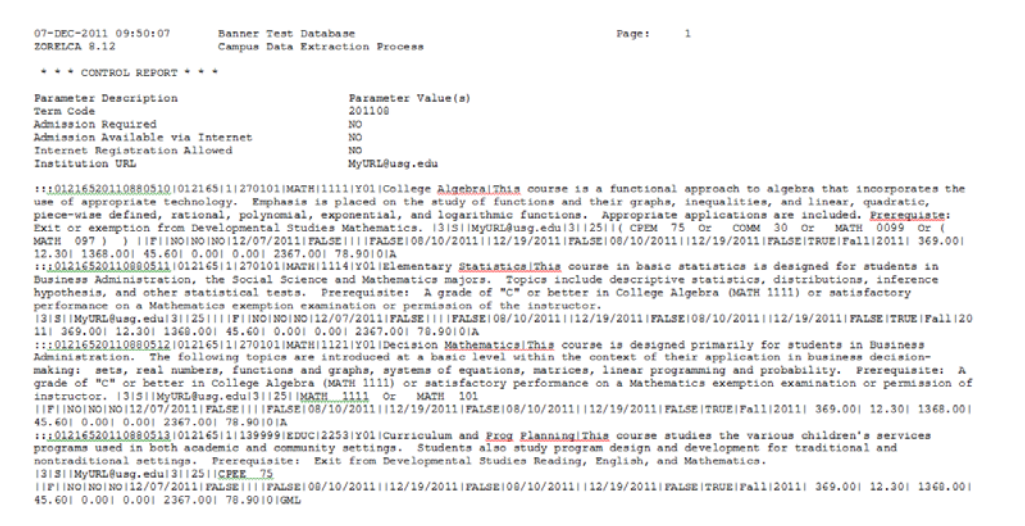

**Sample zorelca\_{xxxxxx}.log**

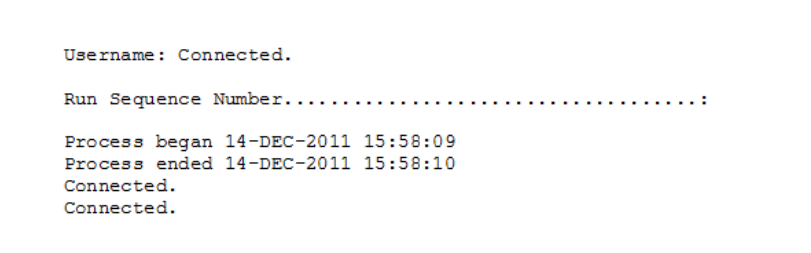

### **Layout for Course Section Data included in the .lis File:**

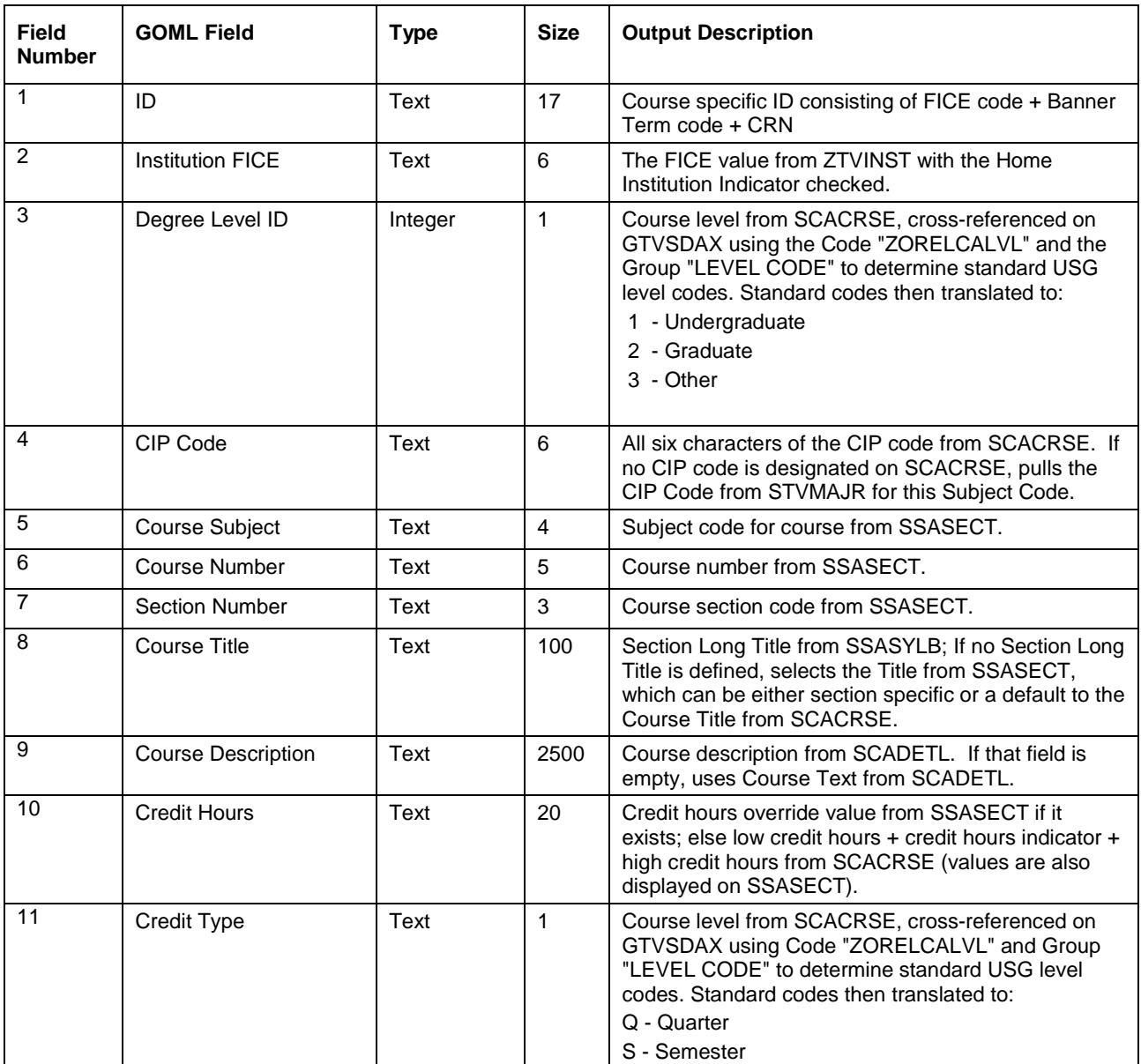

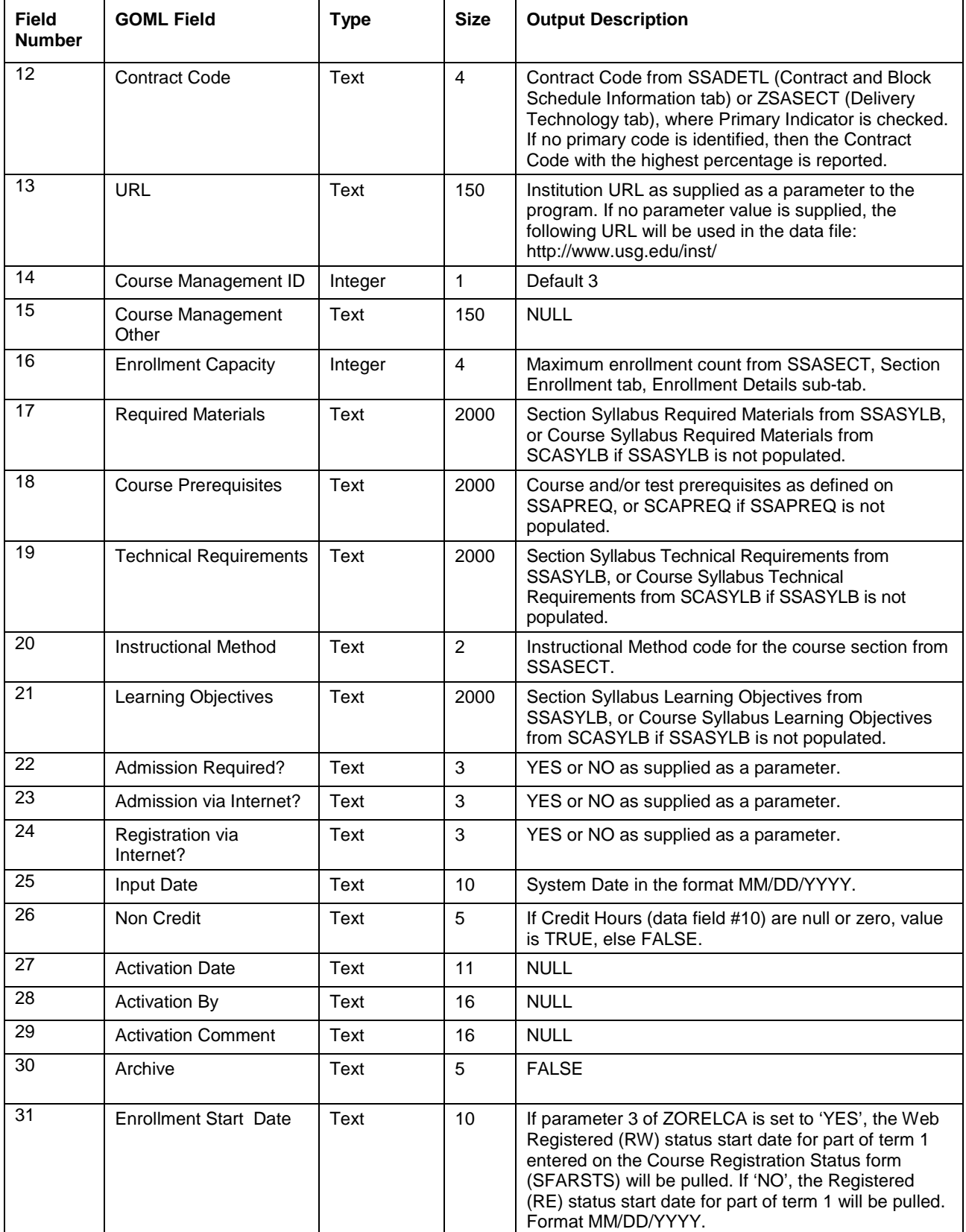

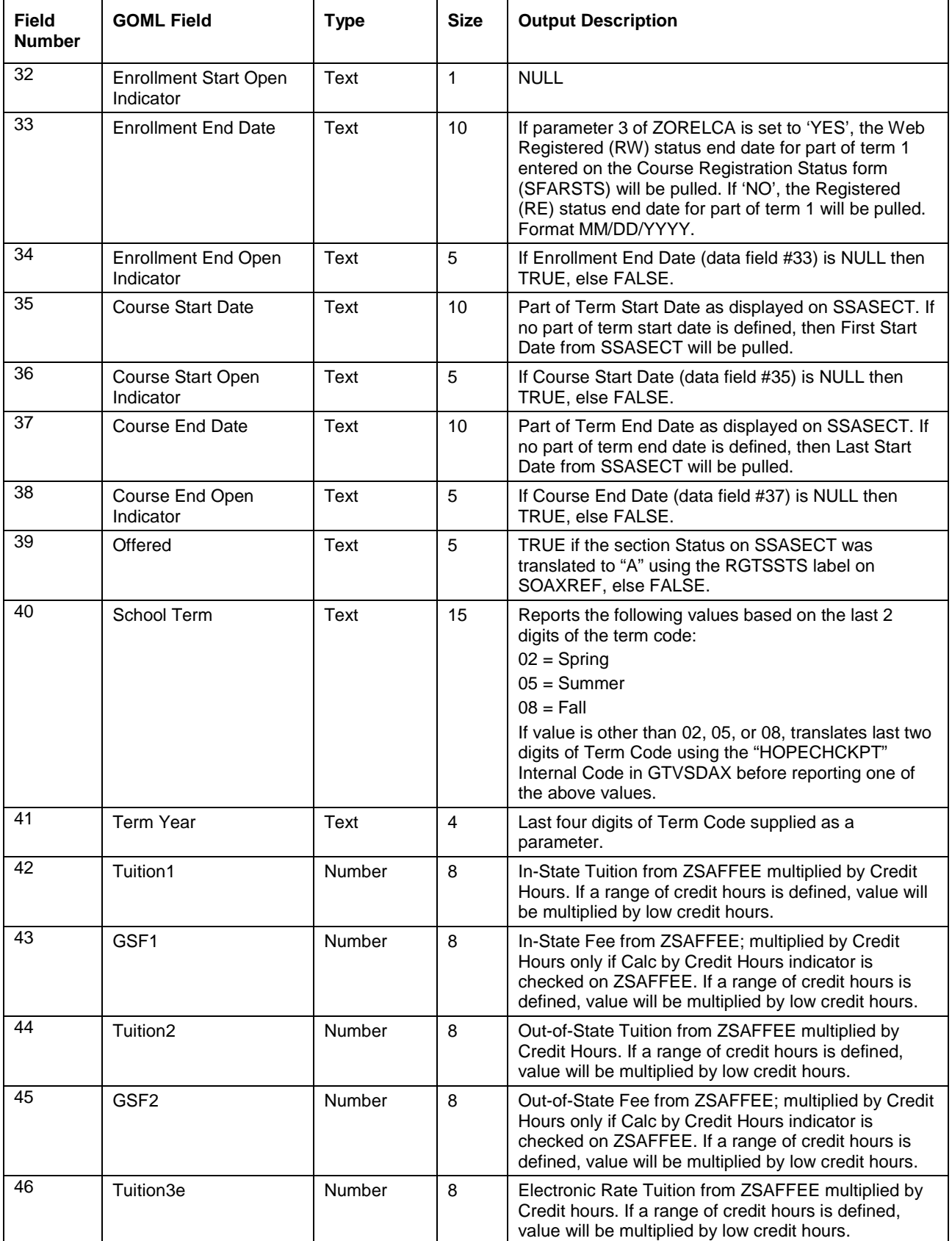

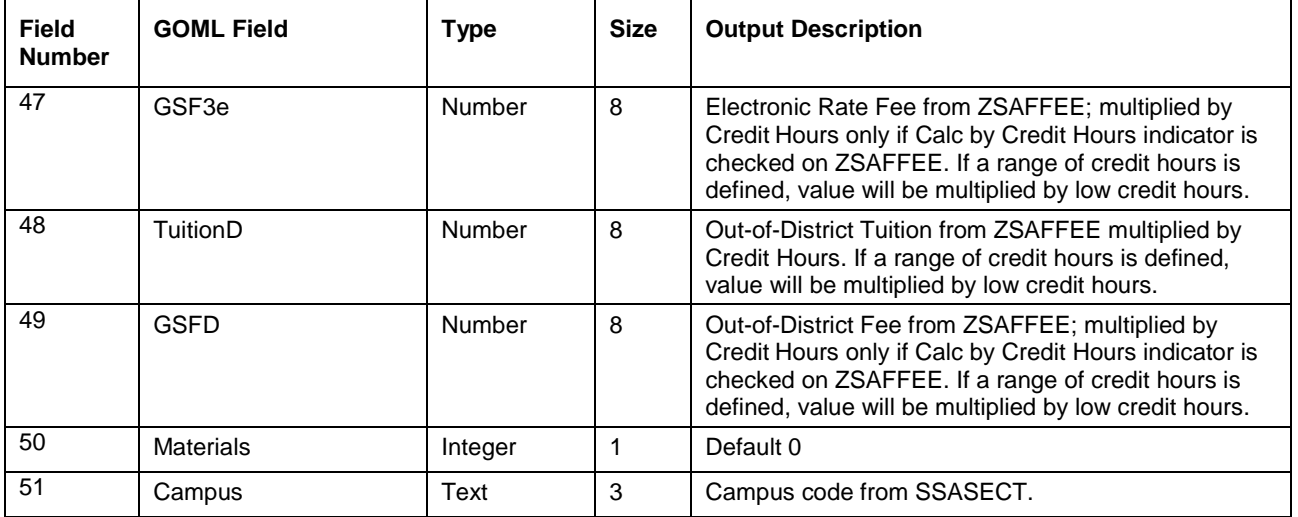

**3.Submit the File to the Georgia ONmyLINE Searchable Database**

For instructions on submitting the Campus Data Extraction file, please refer to the GOML Course Data Application (CDA) user document located on the Georgia ONmyLINE Resource Gateway at http://www.georgiaonmyline.org/gomladmin

# **Appendix A: Document History**

This section details the history of the document and updates made for each modification.

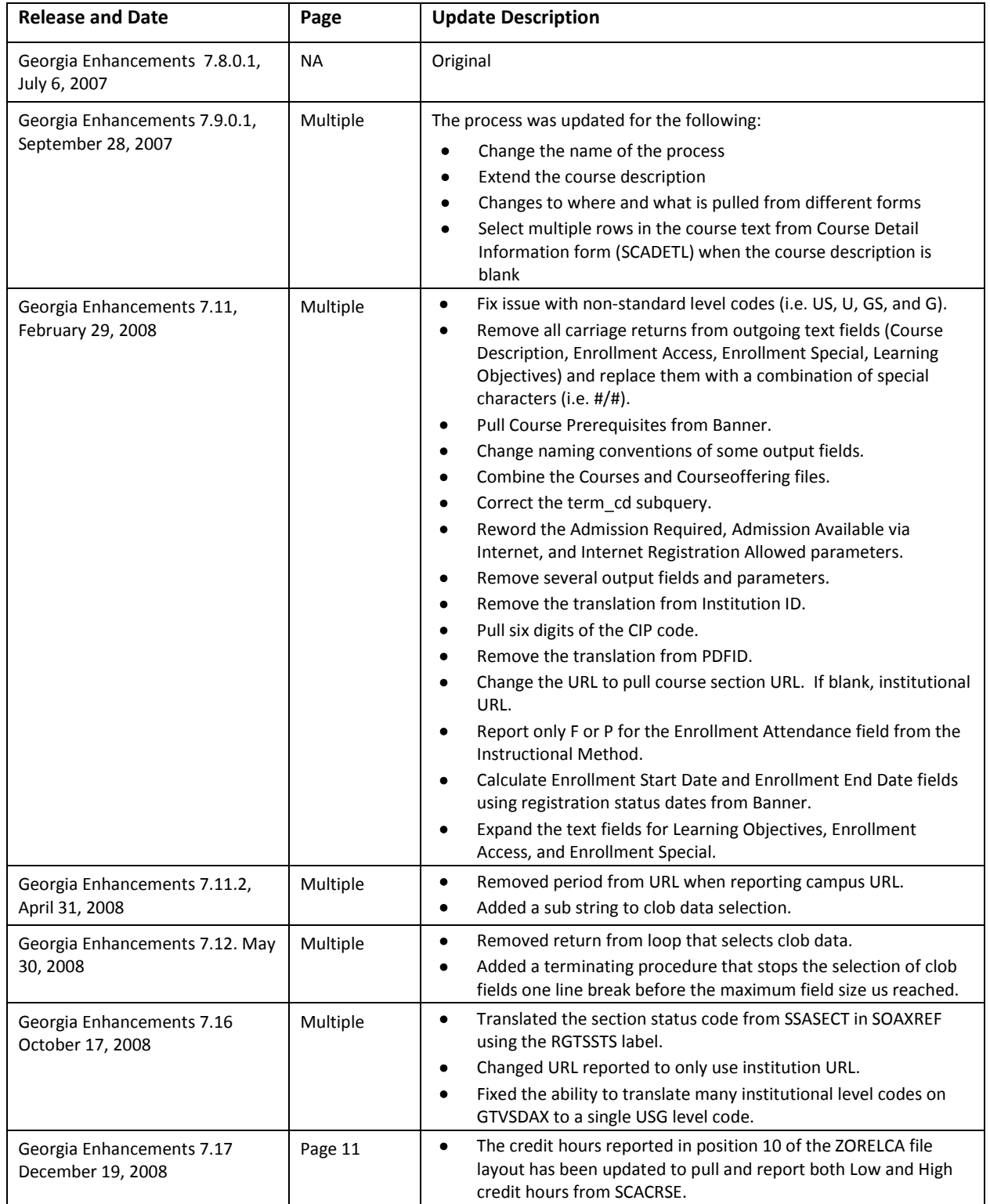

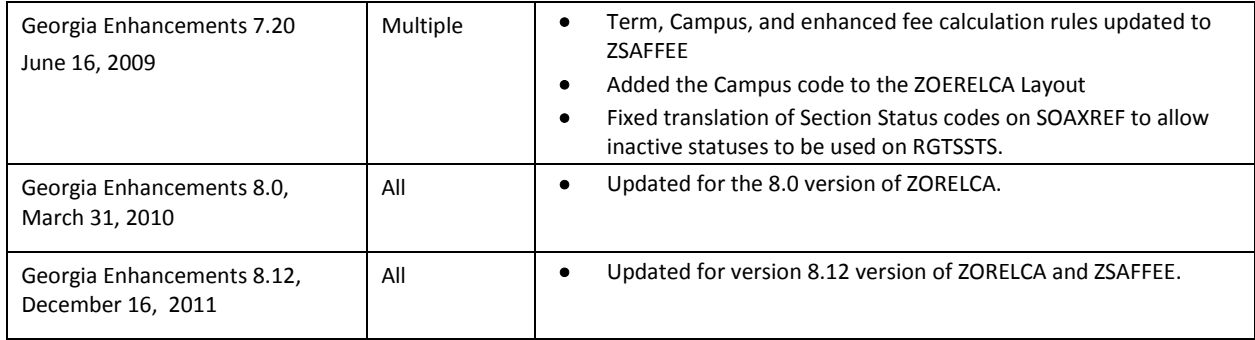

## **Appendix B: Process Flow**

# **Campus Data Extraction Process**

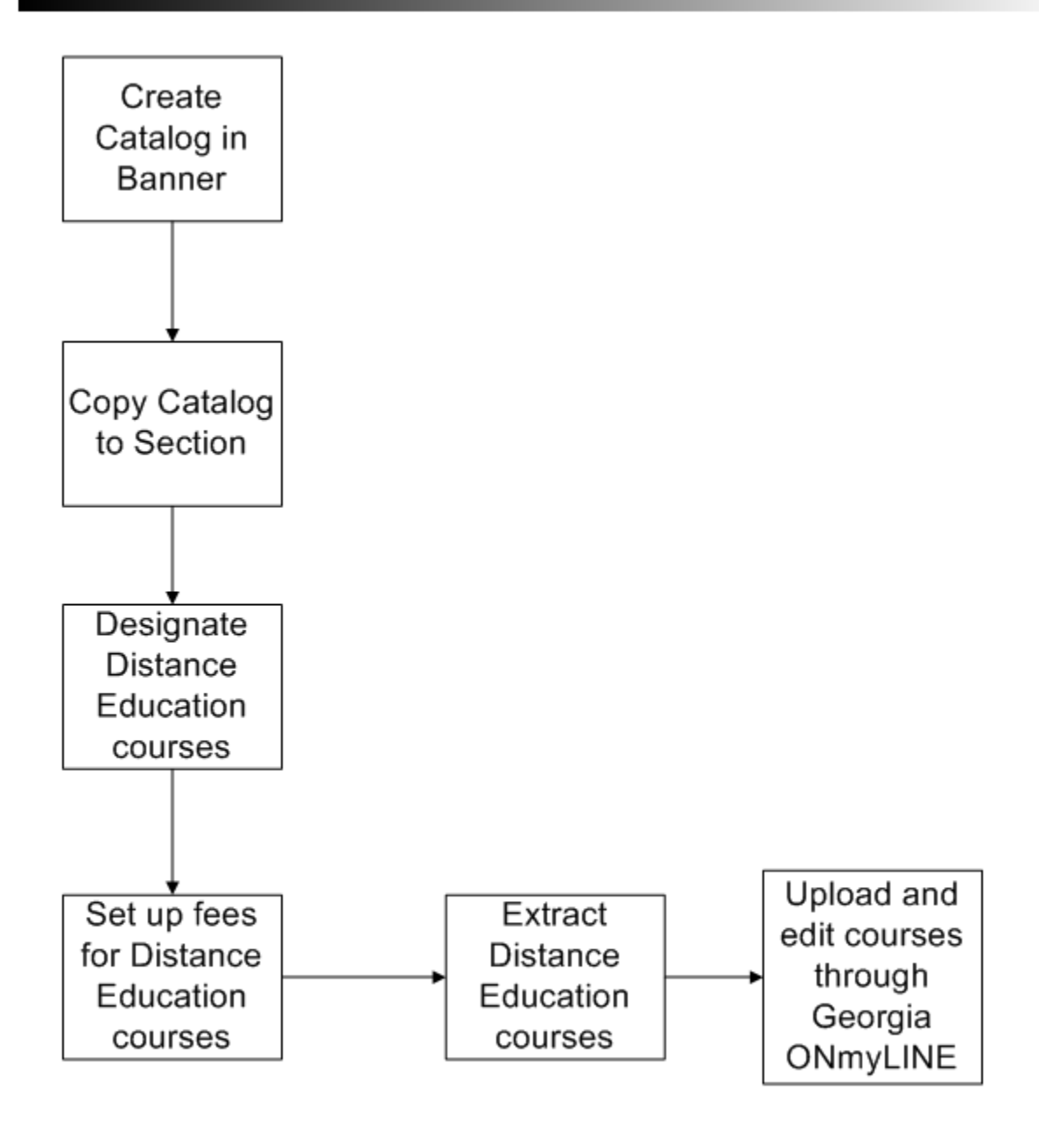